# **Cisco SX20 Video Conference Unit**

# **How to Show Content in a Video Conference**

**•** Insert the **VGA cable** (see image below), labeled Video Conference, is inserted into the laptop

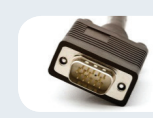

#### **• Power** on TV.

**•** If no image appears on the TV screen, press the **INPUT** button.

#### **•** To make sure the laptop is working with the video conference unit, select the laptop button on the video conference remote.

- **•** You should see your laptop on the TV screen. To take it down press the same laptop button on the remote again.
- If no image appears on the TV screen, right click computers desktop and select Screen Resolution.
- **•** Ensure that your computer's settings are the same as the highlighted ones below (Display: 1|2 Multiple Monitors; Multiple displays: Duplicate these displays)

# Change the appe  $\boxed{1}$ Display: Resolution: Orientation:

Multiple displays: Du

**•** Select OK when you are finished. You should now see your screen on the TV.

# **How to Make a Call on the Video Conference Unit**

- **•** Begin to input the IP address you wish to dial. A box will appear as soon as you enter the first number.
- **•** When entering the IP address, press the \* key in between the numbers. This \* will turn into a dot ( . ) after the third \* to complete the IP address. (E.g. You want to dial the IP address 204.244.62.30)
	- **•** Enter 204\*244\*62\*30 on the remote.
- **•** Once you have entered the IP address, press the Call button.

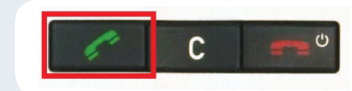

#### **Questions?**

Please call the FNHA help desk: **1-844-364-7878** or e-mail: **eHealthSupport@fnha.ca**

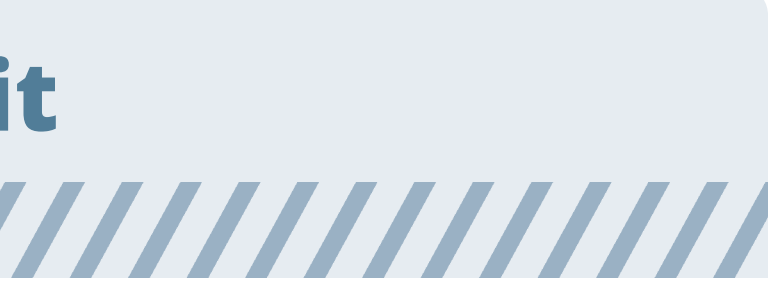

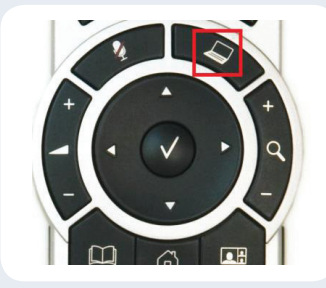

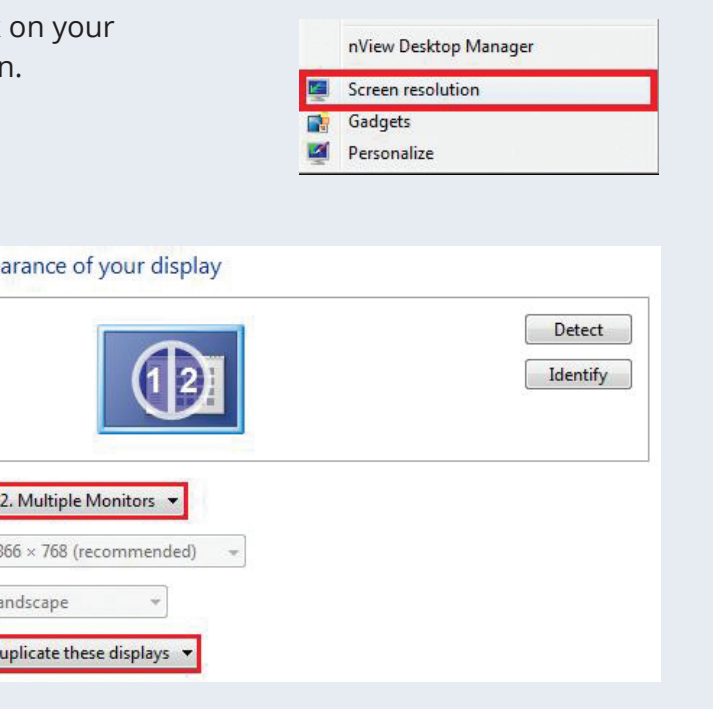

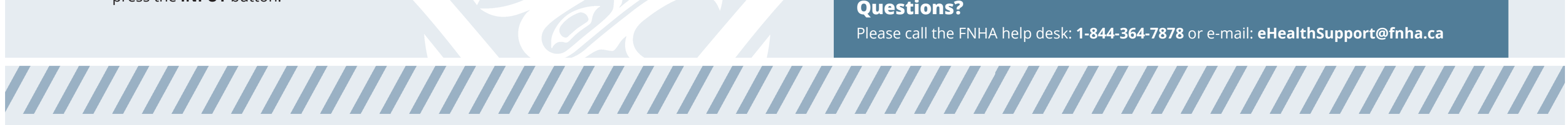

**Call - Back - Hang Up**

#### **How to Mute your Microphone**

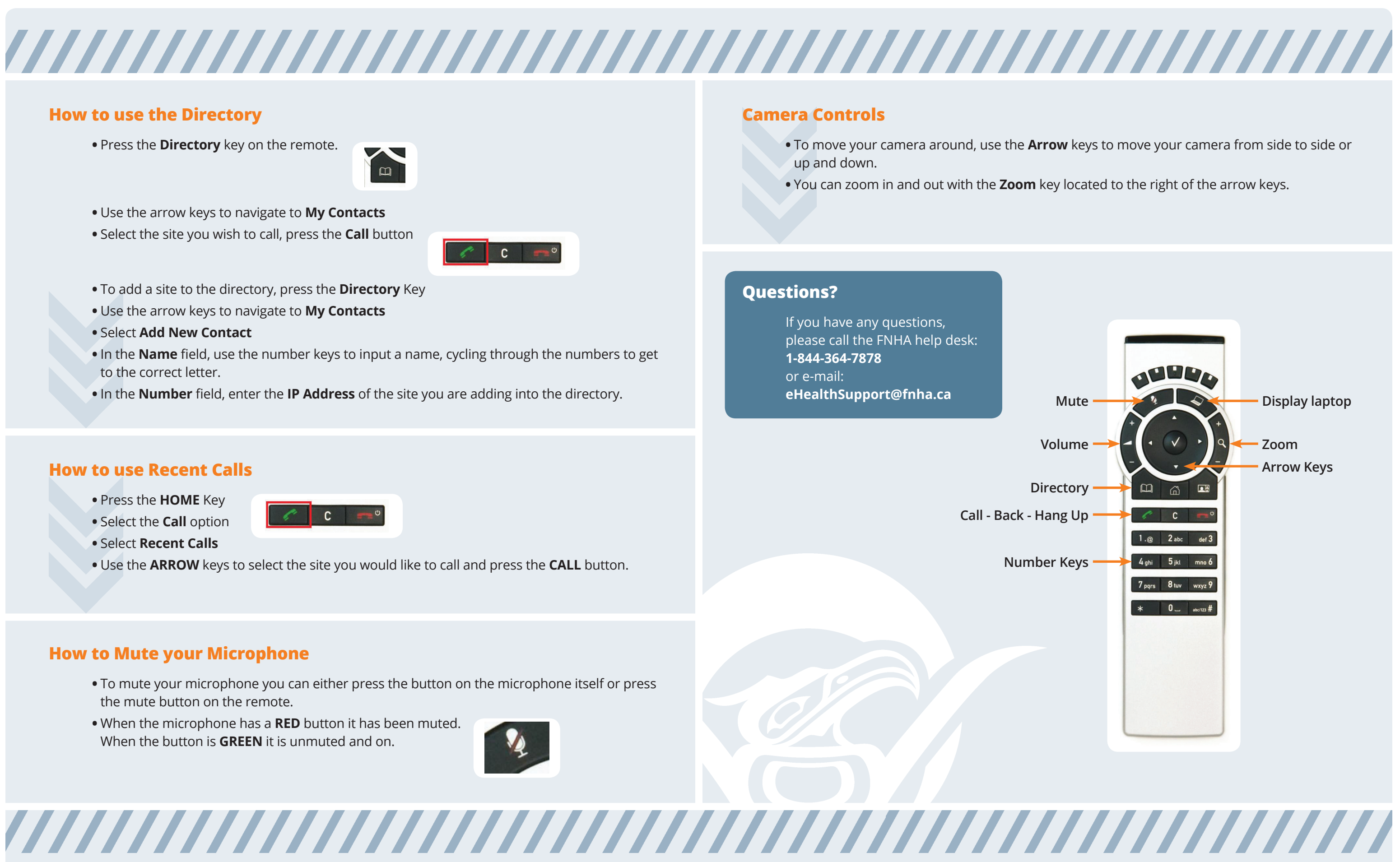

- **•** To mute your microphone you can either press the button on the microphone itself or press the mute button on the remote.
- **•** When the microphone has a **RED** button it has been muted. When the button is **GREEN** it is unmuted and on.

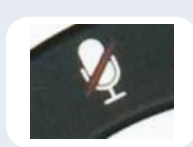

#### **Camera Controls**

- up and down.
- **•** You can zoom in and out with the **Zoom** key located to the right of the arrow keys.

#### **How to use the Directory**

**•** Press the **Directory** key on the remote.

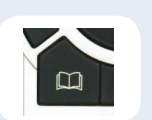

- **•** Use the arrow keys to navigate to **My Contacts**
- **•** Select the site you wish to call, press the **Call** button

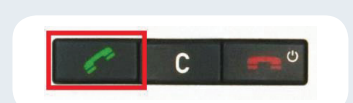

- **•** To add a site to the directory, press the **Directory** Key
- **•** Use the arrow keys to navigate to **My Contacts**
- **•** Select **Add New Contact**
- **•** In the **Name** field, use the number keys to input a name, cycling through the numbers to get to the correct letter.
- **•** In the **Number** field, enter the **IP Address** of the site you are adding into the directory.

## **How to use Recent Calls**

- **•** Press the **HOME** Key
- **•** Select the **Call** option
- **•** Select **Recent Calls**
- **•** Use the **ARROW** keys to select the site you would like to call and press the **CALL** button.

 $\overline{c}$   $\overline{c}$ 

## **Questions?**

If you have any questions, please call the FNHA help desk: **1-844-364-7878** or e-mail: **eHealthSupport@fnha.ca**